# Wstęp

Witamy! Ta książka z serii Krok po kroku została tak zaprojektowana, aby jej początek umożliwiał zapoznanie się z programem Microsoft Project 2016, a dalsza część – zdobycie umiejętności związanych z coraz bardziej wyspecjalizowanymi procedurami. W razie potrzeby można przejść do dowolnej części, opisującej sposób wykonania konkretnych zadań. Instrukcje wykonania zadańsą rzeczowe i spójne – zawierają same fakty. W książce znajdziemy też ilustracje wzbogacające treść instruktażową.

# Dla kogo jest ta ksią ka

Microsoft Project 2016 Krok po kroku jest przeznaczona do użytku jako podręcznik dla uż ytkowników domowych i biznesowych programów z pakietu Microsoft Office, którzy chcą używać programu Project w celu wydajniejszego tworzenia i zarządzania projektami. Zawartość tej książki została zaprojektowana z myślą o osobach, które korzystały już z wcześniejszych wersji programu Project oraz tych, którzy dopiero zaczynają przygodę z tym programem.

# Podejście krok po kroku

Zawartość książki jest podzielona na rozdziały, omawiające ogólny zestaw umiejętności związanych z programem Project. Każda część jest podzielona na rozdziały reprezentujące obszary zestawów umiejętności, a każdy rozdział jest podzielony na podrozdziały grupujące powiązane umiejętności. Każ dy podrozdział zawiera informacje teoretyczne, po których następują ogólne procedury. Na końcu każdego rozdziału znajdziemy zestaw ówiczeń praktycznych, które można wykonać samodzielnie, wykorzystując umiejętności zdobyte w rozdziale. Możemy skorzystać z plików ć wiczeń dostępnych na stronie WWW tej książki lub możemy użyć własnych plików.

# Pobieranie plików ćwiczeń

Zanim będziemy mogli wykonać ć wiczenia opisane w tej książce, musimy pobrać pliki ć wiczeń ze strony http://www.ksiazki.promise.pl/aspx/produkt.aspx?pid=112005 z zakładki Dodatkowe informacje.

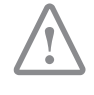

WAŻNE Project 2016 nie jest dostępny na tej stronie WWW. Program ten należy zainstalować przed rozpoczęciem wykonywania procedur i ćwiczeń praktycznych opisanych w tej książce.

Pobrane pliki są skompresowane. Po ich rozpakowaniu sugerujemy zachować pobrany plik zip. W trakcie ćwiczeń pliki będą otwierane i zapisywane jako wersja zmieniona. Jeśli zechcemy powtórzyć ćwiczenia, wystarczy ponownie rozpakować plik zip.

W poniższej tabeli znajduje się spis plików ćwiczeń dołączonych do książki.

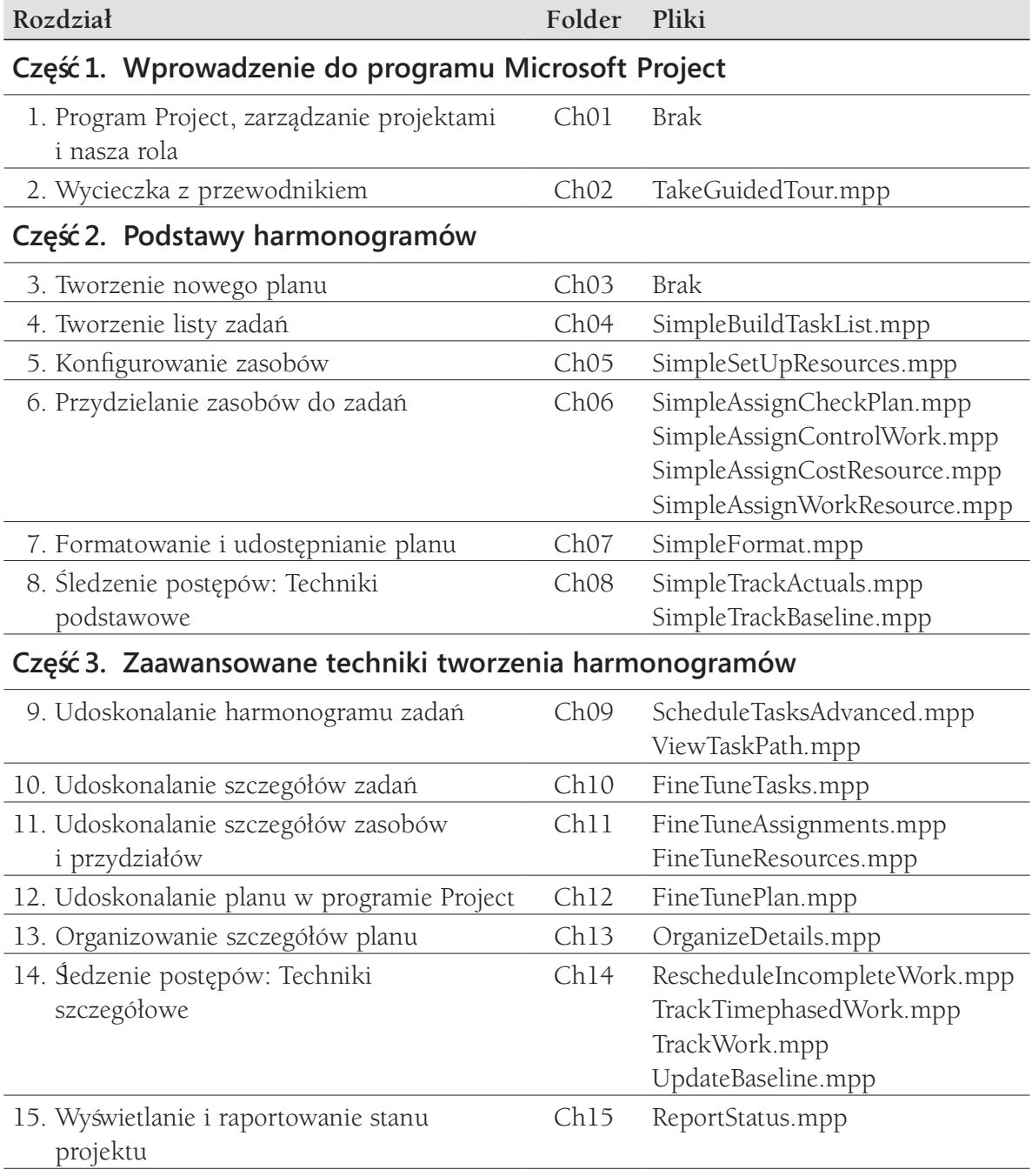

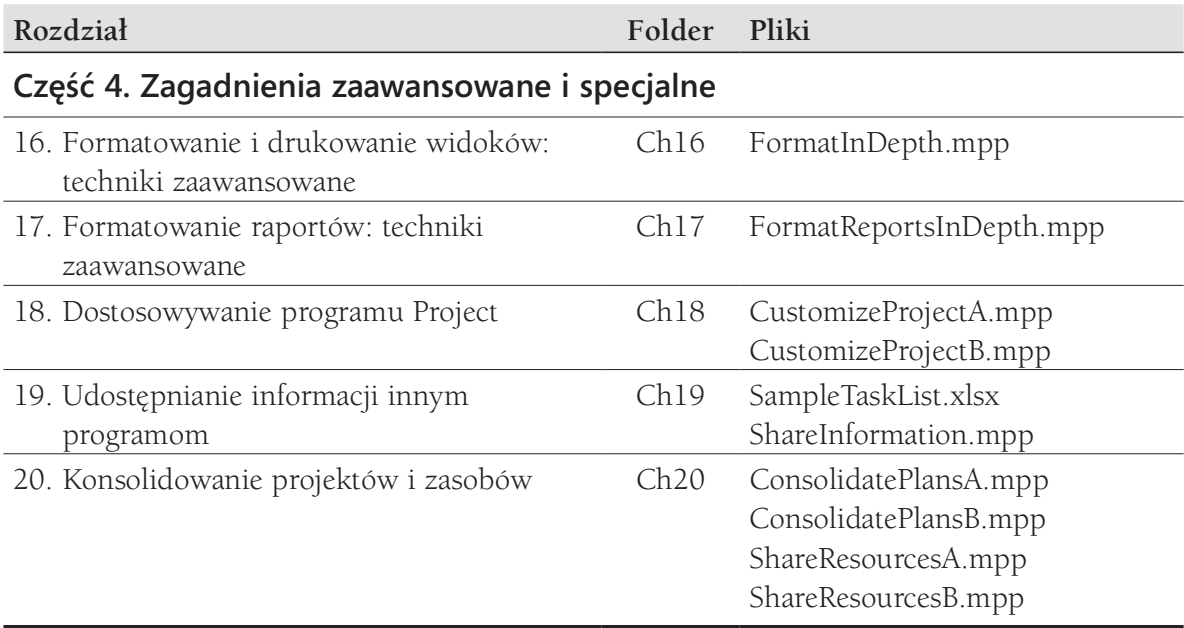

#### Adaptowanie kroków procedur

Ta książka zawiera wiele rysunków, przedstawiających zrzuty ekranowe interfejsu użytkownika programu Project (na przykład wstążkę i okno programu), z których będziesz korzystać wykonując zadania na komputerze z systemem Windows. W zależności od rozdzielczości lub szerokości ekranu, wstążka programu Project może wyglądać nieco inaczej od widocznej na rysunkach w tej książce. (Jeśli włączymy tryb dotykowy, wstążka może zawierać niektóre polecenia w innym układzie). W wyniku tego, instrukcje wykonania procedur, wymagające użycia wstążki, mogą wymagać pewnej adaptacji.

Proste instrukcje procedur mają następujący format:

1. Na karcie Zadanie, w grupie Widok kliknij przycisk Wykres Gantta.

Jeśli polecenie znajduje się na liście, instrukcja wygląda następująco:

 1. Na karcie Widok, w grupie Dane kliknij strzałkę Filtr, a następnie z listy Filtr wybierz Zadania sumaryczne.

Jeśli różnice między ustawieniami wyglądu są przyczyną innego wyglądu przycisków, niż na rysunkach w tej książce, możemy z łatwością dostosować kroki umożliwiające odszukanie polecenia. Najpierw należy kliknąć podaną kartę, a następnie odszukać podaną grupę. Jeśli grupa była zwinięta w liście grup lub pod przyciskiem grupy, należy kliknąć listę lub przycisk, aby wyświetlić polecenia należące do grupy. Jeśli nie możemy od razu zidentyfikować potrzebnego przycisku, wskażmy kursorem potencjalne polecenia, aby wyświetlić ich nazwy w etykiecie ekranowej.

Ciąg dalszy na stronie następnej

Instrukcje wymagające wielu kroków wyglądają następująco:

- 1. Na karcie Widok, w grupie Widoku zasobów kliknij przycisk Arkusz zasobów, aby wyświetlić widok Arkusz zasobów.
- 2. Na karcie Widok, w grupie Dane kliknij przycisk Tabele, a następnie kliknij Koszt.

Instrukcje w tej książce zakładają, że obsługujemy program kliknięciami (myszą, gładzikiem lub innym urządzeniem). Jeśli wykorzystujemy inną metodę – na przykład komputer wyposażony jest w ekran dotykowy i stukamy ekran (palcem lub rysikiem) – zastąpmy odpowiednią czynność stuknięciem podczas interakcji z interfejsem.

Instrukcje w tej książce dotyczą elementów interfejsu użytkownika programu Project, które klikamy lub stukamy na ekranie w postaci przycisków, oraz fizycznych przycisków naciskanych na klawiaturze, czyli klawiszy, co jest zgodne ze standardową terminologią wykorzystywaną w dokumentacji tych produktów.

Gdy instrukcje nakazują wprowadzenie informacji, należy to uczynić wpisując tekst na zewnętrznej klawiaturze, stukając na klawiaturze ekranowej, lub dyktując tekst, w zależności od konfiguracji komputera i osobistych preferencji.

# Uzyskiwanie wsparcia i przekazywanie opinii

W tym podrozdziale dowiemy się, jak uzyskać pomoc dotyczącą tej książki oraz jak się z nami skontaktować w celu przekazania swojej opinii i poinformowania o błędach.

#### Errata i wsparcie

Dołożyliśmy wszelkich starań, aby zapewnić wysoką jakość książki i materiałów dodatkowych. Jeśli Czytelnik zauważy błąd, prosimy o informację pod adresem http://aka. ms/project2016sbs/errata.

Jeśli potrzebne jest wsparcie ze strony zespołu Microsoft Press Support, prosimy o przesłanie wiadomości elektronicznej na adres mspinput@microsoft.com.

Pomoc dotyczącą oprogramowania i sprzętu firmy Microsoft możemy uzyskać na stronie http://support.microsoft.com.

#### Zostańmy w kontakcie

Podtrzymujmy rozmowę! Znajdziesz nas na Twitterze http://twitter.com/MicrosoftPress.

# CZĘŚĆ 1 Wprowadzenie do programu Microsoft Project

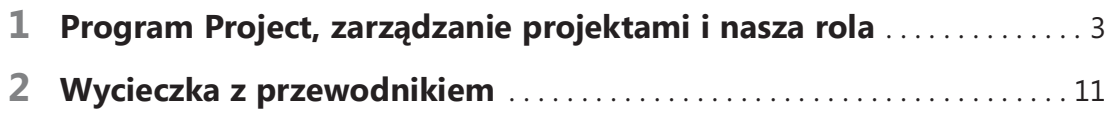

Kup księ k

Program Project, zarządzanie projektami i nasza rola

Dziękujemy za uwzględnienie tej książki w planie szkoleniowym związanym z obsługą programu Microsoft Project 2016. Książka ta została zaprojektowana jako podręcznik do samodzielnej nauki i przewodnik po programie. W większości kolejnych rozdziałów zebrano praktyczne przykłady korzystania z programu Project.

W tym rozdziale nie będziemy wykonywać żadnych ćwiczeń praktycznych w programie Project. Spróbujemy natomiast zrozumieć, jak połączyć umiejętność obsługi programu Project oraz zarządzania projektami w celu osiągnięcia osobistych celów rozwoju zawodowego. Ten rozdział stanowi wprowadzenie do programu Project i zagadnień związanych z zarządzaniem projektami.

# Zapoznanie z programem Project

Program Project można z całą pewnością dodać do podręcznego zestawu narzędzi służących do zarządzania projektami. Ta książka omawia użycie programu do tworzenia harmonogramów (które będziemy nazywać planami) oraz uzupełniających ich zadańi zasobów.

Project jest potężnym programem, który może służyć do planowania i zarządzania szerokim wachlarzem projektów. Narzędzia dostępne w tym programie gwarantują dotrzymywanie kluczowych terminów, przestrzeganie założonego budżetu, a także wybór odpowiednich

#### W tym rozdziale

- Zapoznanie z programem Project
- Zapoznanie z rodziną programów Project
- Nowe funkcje wprowadzone w programie Project 2016
- Z punktu widzenia kierownika projektu

### Pliki ć wiczeń

Do wykonania ćwiczeń w tym rozdziale nie są wymagane żadne pliki przykładowe

zasobów, co prowadzi do osiągnięcia wyższej wydajności i uzyskania lepszych wyników. Program Project umożliwia wykonanie następujących zadań:

- Tworzenie planów o poziomie szczegółowości odpowiednim dla naszego projektu. Można zacząć od danych ogólnych, a następnie w razie potrzeby definiować bardziej szczegółowe scenariusze.
- Podejmowanie decyzji o tym, które zadania będą automatycznie planowane przez Project, a które będą planowane przez nas ręcznie.
- Zarządzanie zadaniami, zasobami, pracą i kosztami na dowolnym poziomie szczegółowości, odpowiednim dla naszego projektu.
- Przetwarzanie danych związanych z planem, za pomocą różnorodnych widoków i raportów.
- Śledzenie danych związanych z planem i zarządzanie nim w trakcie trwania projektu.
- Współpracę i udostępnianie danych innym pracownikom firmy.
- Korzystanie z puli zasobów, skonsolidowanych projektów i łączy między projektami w celu rozszerzenia centrum zainteresowania na wiele projektów.

Project 2016 został opracowany na podstawie wcześniejszych wersji programu i oferuje potężne narzędzia służące do zarządzania projektami. W podrozdziale "Nowe funkcje w programie Project 2016", w dalszej części niniejszego rozdziału, znajduje się lista najważniejszych nowych funkcji wprowadzonych w kilku ostatnich wersjach programu Project, a także odwołania do powiązanych zagadnień poruszonych w tej książce.

# Zapoznanie z rodziną programów Project

Program Project dla komputerów stacjonarnych jest dostępny w dwóch wersjach:

- Project Standard jest podstawową wersją programu, przeznaczoną dla komputerów stacjonarnych. Umożliwia tworzenie, edycję i śledzenie danych związanych z planami.
- Project Professional jest wydaniem obejmującym wszystkie funkcje wersji Project Standard oraz funkcje dodatkowe, na przykład widok Terminarz zespołu. Projekt Professional umożliwia również współpracę z programami Project Online i Project Server. (Jeśli program Project Professional został zakupiony w ramach subskrypcji Microsoft Office 365, jego nazwa brzmi Project Pro).

Program Project występuje nie tylko w wersjach instalacyjnych. Można z niego korzystać także za pośrednictwem następujących wersji:

- Project Online jest wersją dostępną w ramach pakietu Office 365. Program Project Online jest rozwiązaniem firmy Microsoft występującym pod nazwą Project and Portfolio Management (PPM). (Należy zauważyć, że Project Online nie jest wersją online programu Project).
- Project Server jest rozwiązaniem wchodzącym w skład PPM firmy Microsoft.
- Project Web App (PWA) jest przeglądarkową wersją interfejsu PPM.

WSKAZÓWKA Więcej informacji na temat korzystania programu Project wraz z programem Microsoft SharePoint i PPM można znaleźćw Dodatku C, "Współpraca: Project, SharePoint i PWA". Więcej informacji na temat subskrypcji Project Online i Office 365 można znaleźć na stronie https://products.office.com/Project.

Ta książka koncentruje się na funkcjach dostępnych w wersjach programu Project Standard i Project Professional. Jeśli omawiana funkcja dotyczy tylko programu Project Professional, dostępne są instrukcje zarówno dla programu Project Standard, jak i Project Professional.

# Nowe funkcje w programie Project 2016

Wersja 2016 programu Project zawiera kilka nowych i ulepszonych funkcji, które zostały wymienione poniżej:

- Uaktualniony widok Oś czasu Teraz możemy wyświetlić kilka pasków osi czasu z własnymi zakresami dat. Więcej informacji na ten temat można znaleźć w podrozdziale "Formatowanie widoku Ośczasu" w rozdziale 16, "Formatowanie i drukowanie widoków: techniki zaawansowane".
- Powiedz mi To pole znajdujące się na wstążce umożliwia wyszukiwanie informacji w systemie pomocy. Za jego pomocą można szybko znaleźć funkcję programu Project (lub pomoc na jej temat). Więcej informacji na ten temat można znaleźć w rozdziale 2, "Wycieczka z przewodnikiem".
- Nowe motywy Teraz można zmienić styl interfejsu programu Project stosując jeden z nowych motywów pakietu Office. Służy do tego kategoria Ogólne w oknie dialogowym Opcje programu Project (dostępnego za pośrednictwem karty Plik).

Jeśli uaktualniamy program z wcześniejszej wersji do programu Project 2016, prawdopodobnie chcielibyśmy poznać róż nice między nimi oraz ich wpływ na naszą pracę. Poniżej opisano funkcje wprowadzone w programach Project 2013 i Project 2010. Są one dostępne także w programie Project 2016 i w zależności od uaktualnianej wersji mogą się również okazać nowością.

#### Nowe funkcje w programie Project 2013

W wersji 2013 wprowadzono kilka nowych funkcji i ulepszono niektóre z nich:

- Raporty W programie Project 2013 zrezygnowano z wcześniejszych raportów tabelarycznych na rzecz zupełnie nowego sposobu wizualizacji danych. Nowa funkcja raportów wykorzystuje dynamiczne połączenie tabel, wykresów i tekstu w wysoce elastyczny sposób, który umożliwia dostosowywanie raportów do własnych potrzeb. Więcej informacji na ten temat można znaleźć w podrozdziale "Dostosowywanie raportów" w rozdziale 7, "Formatowanie i udostępnianie planu" oraz w rozdziale 17, "Formatowanie raportów: techniki zaawansowane".
- Ścieżka zadania Ta funkcja służy do szybkiej identyfikacji pasków Gantta reprezentujących poprzedników i następników zaznaczonego zadania. Więcej informacji na ten temat można znaleźć w rozdziale 9, "Udoskonalanie harmonogramu zadañ.
- Zmiana podejścia do integracji Backstage z OneDrive Podobnie jak w przypadku innych programów wchodzących w skład pakietu Office, szybki dostęp do dysku Microsoft OneDrive zintegrowano z widokiem Backstage programu Project. Więcej informacji na ten temat można znaleźć w podrozdziale "Zarządzanie plikami i ustawianie opcji w widoku Backstage" rozdziale 2, "Wycieczka z przewodnikiem".
- Znacznie późniejsza data ukończenia projektu Najpóźniejsza możliwa data, jaką można skonfigurować w programie Project, została przesunięta z 31 grudnia 2049 roku na 31 grudnia 2149 roku.
- Obsługa dotykiem Podobnie jak w przypadku innych programów wchodzących w skład pakietu Office, interfejs programu Project (a w szczególności polecenia dostępne na wstąż ce) można zoptymalizować pod kątem obsługi dotykiem lub myszą.
- **Integracja z programem Skype (tylko wersja Project Professional)** W programie Project można zainicjalizować czat programu Skype for Business lub utworzyć wiadomość elektroniczną. W tym celu wystarczy wskazać nazwisko pracownika i zainicjalizować czat lub nawiązać połączenie wideo.
- Wsparcie dla aplikacji wchodzących w skład pakietu Office Project wspiera dodatki i aplikacje dostępne w Office Store, pod adresem store.office.com.

#### Nowe funkcje w programie Project 2010

W wersji Project 2010 wprowadzono następujące funkcje:

■ Interfejs wstążki Wstążka zmieniła sposób organizacji wszystkich poleceń wykorzystywanych przez większość użytkowników. Polecenia te stały się łatwo

dostępne z poziomu kart umieszczonych w górnej części okna dokumentu. Więcej informacji na ten temat można znaleźć w podrozdziale "Zapoznanie z interfejsem użytkownika programu Project" w rozdziale 2, "Wycieczka z przewodnikiem".

- Widok Backstage Wszystkie narzędzia niezbędne do pracy z plikami zostały zgromadzone w jednym miejscu. Więcej informacji na ten temat można znaleźć w podrozdziale "Zarządzanie plikami i ustawianie opcji w widoku Backstage" w rozdziale 2, "Wycieczka z przewodnikiem".
- Ręcznie planowane zadania Tworzenie zadańmożna rozpocząć na podstawie informacji dostępnych w danej chwili. Nie trzeba się już przejmować automatycznym planowaniem zadań, dopóki nie skompletujemy wszystkich brakujących danych. Zadania planowane ręcznie nie podlegają zmianom dotyczącym czasu trwania, dat rozpoczęcia i zakończenia, ani innych wartości, które mogłyby spowodować zmianę harmonogramu przez program Project. Poszczególne zadania lub cały plan można później przełączyć na planowanie automatyczne. Więcej informacji na ten temat można znaleźć w podrozdziale "Tworzenie zadań" i "Przełączanie sposobu planowania zadańz ręcznego na automatyczny" w rozdziale 4, "Tworzenie listy zadań".
- Widok Oś czasu Za pomocą tej funkcji możemy utworzyć poglądowy widok projektu, zawierający tylko wybrane zadania sumaryczne, zwykłe zadania i punkty kontrolne. Oś czasu można z łatwością skopiować jako obraz, który można następnie wkleić do innych programów. Więcej informacji na ten temat można znaleźć w podrozdziale "Dodawanie zadańdo widoku Oś czasu" w rozdziale 7, "Formatowanie i udostępnianie planu".
- Ulepszone wklejanie do programów Excel i Word Dane wprowadzone w programie Project można wklejać do programów Microsoft Excel lub Word, z zachowaniem nagłówków kolumn i ogólnej struktury danych. Więcej informacji na ten temat można znaleźć w podrozdziale "Kopiowanie danych programu Project do innych programów" w rozdziale 19, "Udostępnianie informacji innym programom".
- Możiwość dostosowania wstążki Możemy tworzyć własne karty i grupy dopasowane do naszego sposobu pracy. Więcej informacji na ten temat można znaleźć w podrozdziale "Dostosowywanie wstążki i paska narzędzi Szybki dostęp" w rozdziale 18, "Dostosowywanie programu Project".
- **Pola niestandardowe** Wystarczy zacząć wpisywanie wartości liczbowej, daty lub tekstu w kolumnie z prawej strony tabeli, a Project rozpozna właściwy typ danych. Więcej informacji na ten temat można znaleźć w podrozdziale "Tworzenie nowych tabel" w rozdziale 13, "Organizowanie szczegółów planu".
- Ulepszenia funkcji Autofiltr Oprócz sortowania i grupowania danych, do dyspozycji mamy także możliwość filtrowania danych w kolumnach, podobnie jak

odbywa się to w programie Excel. Umożliwiają to strzałki funkcji Autofiltr, znajdujące się w nagłówkach kolumn. Więcej informacji na ten temat można znaleźć w podrozdziale "Filtrowanie szczegółów planu" w rozdziale 13, "Organizowanie szczegółów planu".

- Zapisywanie w formacie PDF lub XPS Program Project umożliwia zapisywanie dokumentów w formacie PDF lub XPS. Więcej informacji na ten temat można znaleźć w podrozdziale "Drukowanie i eksportowanie widoków" w rozdziale 16, "Formatowanie i drukowanie widoków: techniki zaawansowane".
- Widok Terminarz zespołu (tylko Project Professional) Widok ten umożliwia m.in. zmianę przydziału zadań między zasobami za pomocą prostej metody przeciągnij i upuść. Więcej informacji na ten temat można znaleźć w podrozdziale "Dostosowywanie przydziałów w widoku Terminarz zespołu" w rozdziale 11, "Ulepszanie szczegółów dotyczących zasobów i przydziałów".
- Wyłączanie zadań (tylko Project Professional) Zadania wchodzące w skład planu można teraz wyłączać (ale nie usuwać), dzięki czemu nie mają one wpływu na ogólny harmonogram, a w razie potrzeby można je później włączyć. Więcej informacji na ten temat można znaleź w podrozdziale "Wyłączanie zadań" w rozdziale 12, "Udoskonalanie planu w programie Project".
- Integracja z listą zadań programu SharePoint (tylko Project Professional) Można teraz publikować i synchronizować zadania między programem Project a listami programu SharePoint. Więcej informacji na ten temat można znaleźć w Dodatku C, "Współpraca: Project, SharePoint i PWA".

# Z punktu widzenia menedżera projektu

Zarządzanie projektami jest szeroko praktykowaną dziedziną sztuki i nauki. Osoby, które sięgnęły po tę książkę prawdopodobnie zajmują się lub chciałyby się zajmować zarządzaniem projektami.

Program Project jest szczególną aplikacją w pakiecie Office, ponieważ jest wyspecjalizowanym narzędziem przeznaczonym do użytku w tak specyficznej dziedzinie, jaką jest zarządzanie projektami. Niezależnie od tego, czy uważamy się za menedżerów projektu, czy nie, powodzenie w korzystaniu z pełni możliwości programu Project zależy w dużym stopniu od powodzenia w zarządzaniu projektami. Zatrzymajmy się na chwilę przy tym stwierdzeniu.

Zarządzanie projektami opiera się przede wszystkim na połączeniu umiejętności i narzędzi ułatwiających przewidywanie i kontrolowanie efektów, jakie przynoszą wysiłki podejmowane przez przedsiębiorstwo. Firma może być zaangażowana nie tylko w projekty, ale także w inną działalność . Projekty (na przykład tworzenie nowego produktu) są oddzielone od bieżących operacji (na przykład wypłacania wynagrodzeń).

Projekty definiujemy jako tymczasowe wysiłki, podejmowane w celu utworzenia pewnego unikalnego rezultatu. Dobre zarządzanie projektami umożliwia znalezienie odpowiedzi na następujące pytania:

- Jakie zadania i w jakiej kolejności należy wykonać, aby uzyskać wynik przewidziany w projekcie?
- Kiedy należy wykonać poszczególne zadania i jaki jest ostateczny termin?
- Kto powinien wykonać te zadania?
- Ile to będzie kosztować?
- Co się stanie, jeśli niektóre zadania nie zostaną ukończone zgodnie z harmonogramem?
- W jaki sposób najlepiej przedstawić szczegóły projektu osobom zainteresowanym lub udziałowcom projektu?

Dobre zarządzanie projektami nie gwarantuje powodzenia każdego projektu, lecz niewłaściwe zarządzanie projektami zwykle prowadzi do porażki.

Najważniejszą zasadą strategii instruktażowej tej książki jest stwierdzenie, że powodzenie w korzystaniu z programu Project wynika z powodzenia w stosowaniu podstawowych praktyk zarządzania projektami. Chociaż Project jest programem obfitującym w funkcje, samo ich opanowanie nie gwarantuje powodzenia w zarządzaniu projektami. To dlatego książka zawiera informacje dotyczące najlepszych praktyk stosowanych w zarządzaniu projektami. Można je znaleźć w następujących miejscach:

- Liczne ramki zatytułowane "Z punktu widzenia kierownika projektu", znajdujące się we wszystkich rozdziałach
- Dodatek A, "Krótkie wprowadzenie do zarządzania projektami"
- Dodatek B, "Rozwijanie umiejętności związanych z zarządzaniem projektami."

#### Zaczynamy!

We wszystkich pozostałych rozdziałach znajdują się części zatytułowane "Świczenia", w których wcielimy się w rolę kierownika projektów w fikcyjnym wydawnictwie książek dla dzieci – Lucerne Publishing. Każda nowa książ ka (nawet niniejsza) stanowi osobny projekt; w rzeczywistości niektóre z tych projektów są bardzo skomplikowane, wymagają zaangażowania kosztownych zasobów i dotrzymywania krótkich terminów. Uważamy, że Czytelnicy będą w stanie rozpoznać wiele potrzeb planistycznych, z którymi muszą sobie radzić kierownicy projektów w Lucerne Publishing, a także, że zaprezentowane strategie i rozwiązania będzie można wykorzystać we własnej pracy.

Autorzy książki korzystają z programu Project od chwili jego debiutu w systemie Windows i potwierdzają, że każda nowa wersja oferowała funkcje, które ułatwiały planowanie i zarządzanie projektami. Project 2016 kontynuuje tradycje zarządzania projektami za pośrednictwem komputerów, o czym niebawem przekonają się sami Czytelnicy.

# Wycieczka z przewodnikiem

W tym rozdziale udamy się na szybką wycieczkę po programie Project 2016. Zapoznamy się z podstawowymi funkcjami, które stanowią o potędze tego programu. Ten rozdział stanowi wprowadzenie do wielu funkcji programu Project oraz konwencji, które będziemy wykorzystywać podczas pracy z książką.

Rozdział ten przeprowadzi nas przez procedury związane z zarządzaniem plikami i ustawianiem opcji w widoku Backstage, z pracą ze szczegółami harmonogramu w widokach oraz używania raportów w celu sprawdzenia statusu planu.

#### W tym rozdziale

- Zapoznanie z interfejsem uż ytkownika programu Project
- Zarządzanie plikami i ustawianie opcji w widoku Backstage
- Praca ze szczegółami harmonogramu w widokach
- Korzystanie z raportów w celu sprawdzenia stanu planu

# Pliki ćwiczeń

W tym rozdziale użyj pliku TakeGuidedTour zawartego w folderze Project2016SBS\Ch02. Instrukcje pobierania plików ówiczeń znajdują się we Wstępie.

# Zapoznanie się z interfejsem programu Project

Po uruchomieniu programu Project na ekranie ukaże się ekran początkowy, który umożliwia szybkie otwarcie ostatnio używanego planu, otwarcie innego planu lub utworzenie nowego. Nowy plan może być pusty, ale można również tworzyć plany na podstawie szablonu lub innego planu.

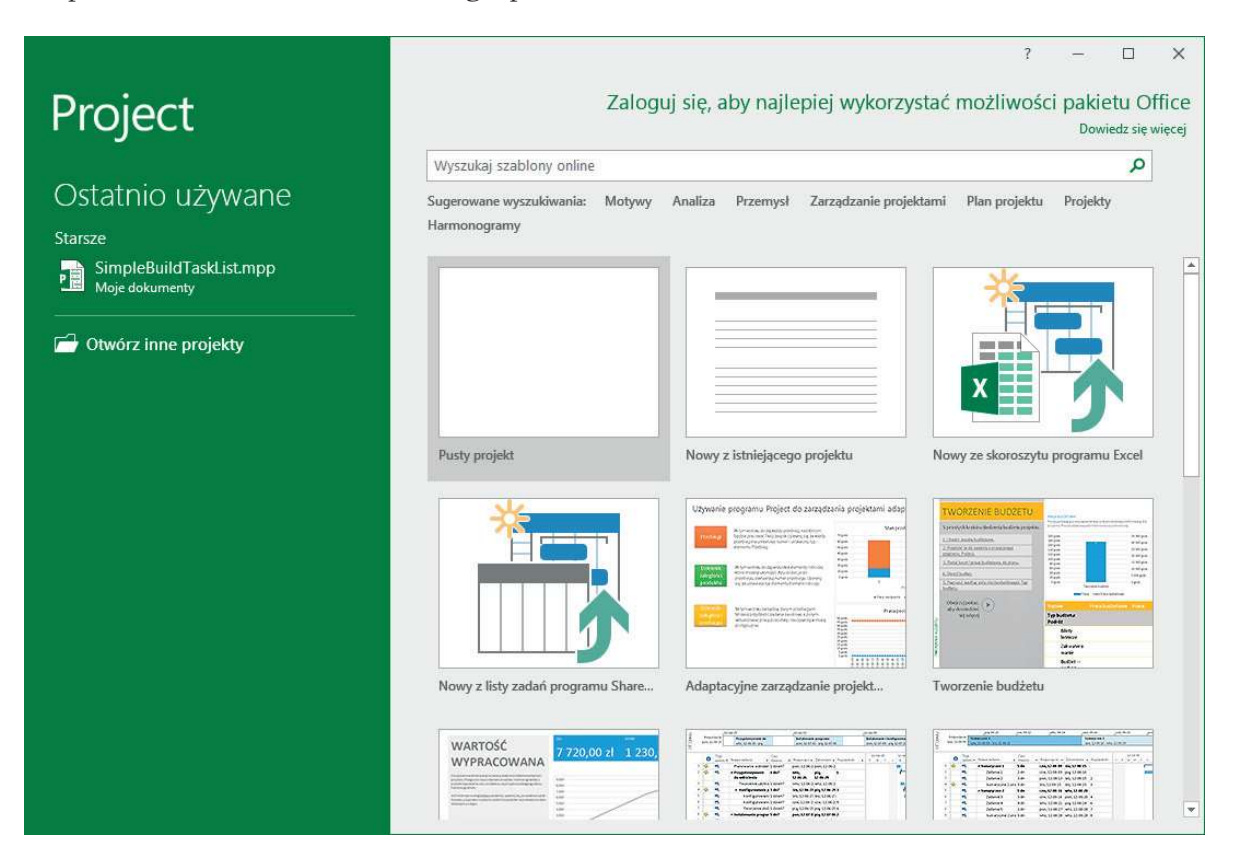

Ekran początkowy programu Project umożliwia utworzenie nowego planu lub otwarcie istniejącego

WSKAZÓWKA Jeśli po uruchomieniu programu Project ekran początkowy się nie pojawi, można go włączyćnastępująco: Na karcie Plik należy kliknąć Opcje. Następnie, w kategorii Ogóne w oknie dialogowym Opcje programu Project, w sekcji Opcje uruchamiania należy zaznaczyć opcję Pokaż ekran startowy podczas uruchamiania tej aplikacji.

Nowy plan tworzymy klikając opcję Pusty projekt na ekranie początkowym. W ten sposób w głównym interfejsie programu Project pojawi się nowy plan.

| Pasek narzędzi                                                                                                    |                                                                                                    | Powiedz mi                                                                                                    |  |  |  |  |  |  |  |  |  |  |  |  |
|----------------------------------------------------------------------------------------------------|----------------------------------------------------------------------------------------------------|----------------------------------------------------------------------------------------------------|--|--|--|--|--|--|--|--|--|--|--|--|
| Szybki dostęp<br>Karty                                                                                                    | Wstą ka                                                                                                    | Grupa Polecenie                                                                                                    |  |  |  |  |  |  |  |  |  |  |  |  |
| $\mathbf{H}$<br>Projekt1 - Poject Professional<br>- 0 -<br>$\tilde{\star}$                                                                                                    | Narzędzia wykresu Gantta                                                                                                    | ×<br>$\Box$<br>Zaloguj się                                                                                                    |  |  |  |  |  |  |  |  |  |  |  |  |
| Projekt<br>Plik<br>Raport<br>Zadanie<br>Zasób                                                                                                    | Widok<br>Team<br>Formatowanie                                                                                                 | Q vowiedz mi, c chcesz zro ić<br>$\times$<br>$\Box$                                                                                  |  |  |  |  |  |  |  |  |  |  |  |  |
| <b>B</b> <sup>x</sup><br>Æ<br>$\frac{11}{11}$<br>Calibri<br>$\overline{\phantom{a}}$<br>晒<br>Wykres<br>Wklej<br><b>B</b> $I \perp \Box$ $\Diamond$ + $A$ +<br>$\mathbf{v}$<br>Gantta -<br>Widok<br>Schowek<br>Czcionka<br>$\overline{\mathfrak{h}}$ | L 5<br>0x 25x 50x 75x 100x<br>œ,<br><b>第二章 四章一</b><br>Zaplanuj<br>Zaplanuj<br>recznie automatycznie<br>Harmonogram<br>Zadania | -9<br>ħ<br>BF<br>$\mathbf{Q}$<br>膘<br>Edytowanie<br>Informacje<br>Zadanie<br>旨<br>tid<br>$\mathbb{F}_?$<br>Właściwości<br>Wstawianie |  |  |  |  |  |  |  |  |  |  |  |  |
| CZASU<br>Rozpoczęcie<br>nie, 16-07-03<br>OŚ                                                                                                    | Dodaj zadania z datami do osi czasu                                                                                           | Zakończenie<br>nie, 16-07-03                                                                                                    |  |  |  |  |  |  |  |  |  |  |  |  |
| Tryb<br>$\bullet$                                                                                                    | Czas                                                                                                    | $16$ -lip-04<br>16-cze-27<br>$16$ -lip- $11$<br>$16$ -lip- $18$                                                                      |  |  |  |  |  |  |  |  |  |  |  |  |
| zadani w Nazwa zadania                                                                                                    | * trwania                                                                                                    | → Rozpoczęci → Zakończen → pw śc ps n pw śc ps n pw śc ps n pw śc ps n pw śc p                                                       |  |  |  |  |  |  |  |  |  |  |  |  |
|                                                                                                    |                                                                                                    |                                                                                                    |  |  |  |  |  |  |  |  |  |  |  |  |
|                                                                                                    |                                                                                                    |                                                                                                    |  |  |  |  |  |  |  |  |  |  |  |  |
|                                                                                                    |                                                                                                    |                                                                                                    |  |  |  |  |  |  |  |  |  |  |  |  |
|                                                                                                    |                                                                                                    |                                                                                                    |  |  |  |  |  |  |  |  |  |  |  |  |
| <b>WYKRES GANITA</b>                                                                                                    |                                                                                                    |                                                                                                    |  |  |  |  |  |  |  |  |  |  |  |  |
|                                                                                                    |                                                                                                    |                                                                                                    |  |  |  |  |  |  |  |  |  |  |  |  |
|                                                                                                    |                                                                                                    |                                                                                                    |  |  |  |  |  |  |  |  |  |  |  |  |
|                                                                                                    |                                                                                                    |                                                                                                    |  |  |  |  |  |  |  |  |  |  |  |  |
|                                                                                                    |                                                                                                    |                                                                                                    |  |  |  |  |  |  |  |  |  |  |  |  |
|                                                                                                    |                                                                                                    |                                                                                                    |  |  |  |  |  |  |  |  |  |  |  |  |
|                                                                                                    |                                                                                                    | $\overline{\phantom{a}}$                                                                                                    |  |  |  |  |  |  |  |  |  |  |  |  |
| $\left  4 \right $<br>Nowe zadania: Zaplanowane recznie<br>otowy                                                                                                    | $\blacktriangleright$<br>$\overline{4}$                                                                                       | $\blacktriangleright$<br>圃<br>圛<br>囲<br>Ð<br>$\ddot{}$                                                                               |  |  |  |  |  |  |  |  |  |  |  |  |
| Etykieta widoku lub raportu                                                                                                    | Pasek stanu                                                                                                    | Skróty widoków<br>Suwak powiększania                                                                                                 |  |  |  |  |  |  |  |  |  |  |  |  |

Powyżej widoczne są główne części interfejsu programu Project; należy zwrócić uwagę na etykietę aktywnego widoku znajdującą się wzdłuż lewej krawędzi okna

WSKAZÓWKA Niektóre elementy widoczne na ekranie, na przykład polecenia dostępne na wstążce w oknie programu Project, mogą się różnić od pokazanych na rysunkach. Różnice mogą wynikać z rozdzielczości ekranu i innych wcześniejszych zmian w ustawieniach programu Project.

Przyjrzyjmy się najważniejszym częściom interfejsu programu Project:

- Pasek narzędzi Szybki dostęp jest częścią interfejsu, którą możemy dostosować do własnych potrzeb dodając ulubione lub najczęściej wykorzystywane polecenia. Więcej informacji na ten temat można znaleźć w rozdziale 18, "Dostosowywanie programu Project".
- Pole Powiedz mi umożliwia szybkie odszukanie polecenia programu Project lub uzyskanie pomocy na temat polecenia lub funkcji.
- Wstążka zawiera polecenia służące do wykonywania różnych zadań w programie Project. Najważniejsze funkcje i polecenia programu są logicznie pogrupowane

w poszczególnych kartach. Karty znajdujące się na wstążce programu Project są szczegółowo omówione w dalszej części tego rozdziału.

- Grupy tworzą kolekcje powiązanych poleceń Każda karta jest podzielona na kilka grup.
- Polecenia są określonymi funkcjami służącymi do wykonania różnych zadań w programie Project. Każda karta zawiera wiele poleceń Niektóre polecenia, na przykład polecenie Wytnij, znajdujące się na karcie Zadanie, służą do wykonania natychmiastowego zadania. Natomiast inne polecenia, na przykład Zmień czas pracy na karcie Project, służą do otwierania okna dialogowego lub monitu, wymagającego wykonania innych czynności. Niektóre polecenia są dostępne tylko w określonych widokach lub raportach.
- Etykiety ekranowe to krótkie opisy poleceń nagłówków tabel i wielu innych elementów programu Project. Można je wyświetlić wskazując element kursorem.

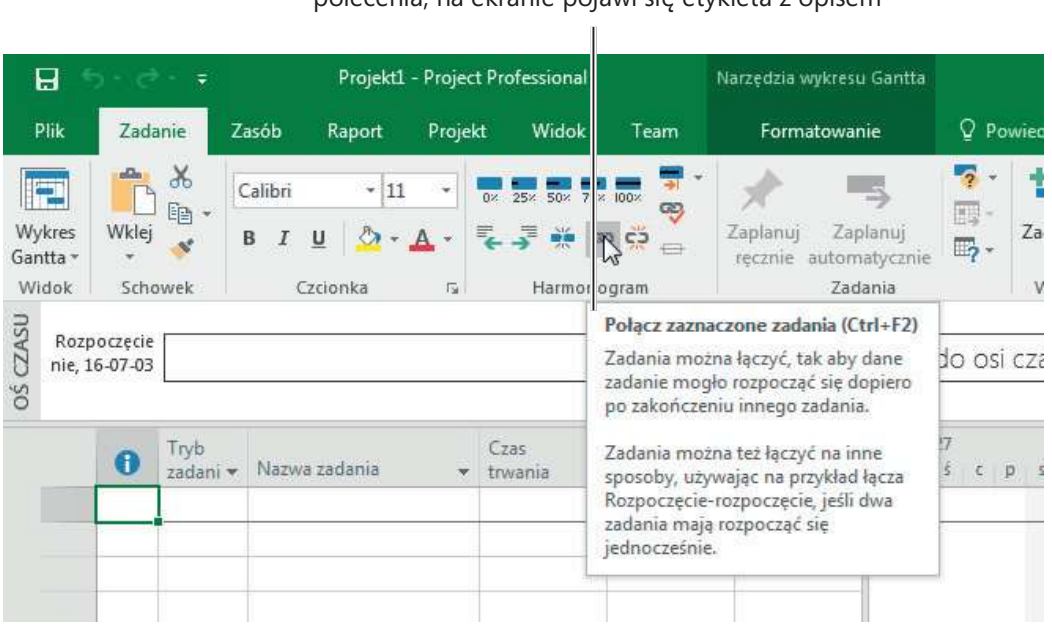

Po wskazaniu kursorem elementu, na przykład polecenia, na ekranie pojawi się etykieta z opisem

W etykietach wyświetlane są opisowe informacje dotyczące poleceń i innych elementów dostępnych w programie Project.

- Aktywny widok (lub raport) jest wyświetlany w głównym oknie programu Project. Project może wyświetlić jeden lub kilka widoków jednocześnie – wówczas każdy widok będzie się znajdować w osobnym oknie. Jeśli na ekranie znajduje się kilka widoków, wówczas mówimy o widoku podzielonym lub złożonym .
- Etykieta widoku (lub raportu) jest widoczna wzdłuż lewej krawędzi aktywnego widoku. W programie Project mamy do dyspozycji kilkanaście widoków, dlatego informacja dotycząca bieżącego widoku jest bardzo przydatna.
- Pasek stanu wyświetla kilka ważnych szczegółów takich jak tryb planowania nowych zadań (ręczny lub automatyczny) oraz to, czy w aktywnym widoku stosowane są filtry.
- Skróty widoków umożliwiają szybkie przełączanie się między niedawno używanymi widokami i raportami.
- Suwak powiększania służy do zmiany powiększenia aktywnego widoku lub raportu.
- Menu skrótów (inaczej menu kontekstowe) oraz Minipaski narzędzi są wyświetlane po kliknięciu prawym przyciskiem myszy większości elementów w widoku lub raporcie.

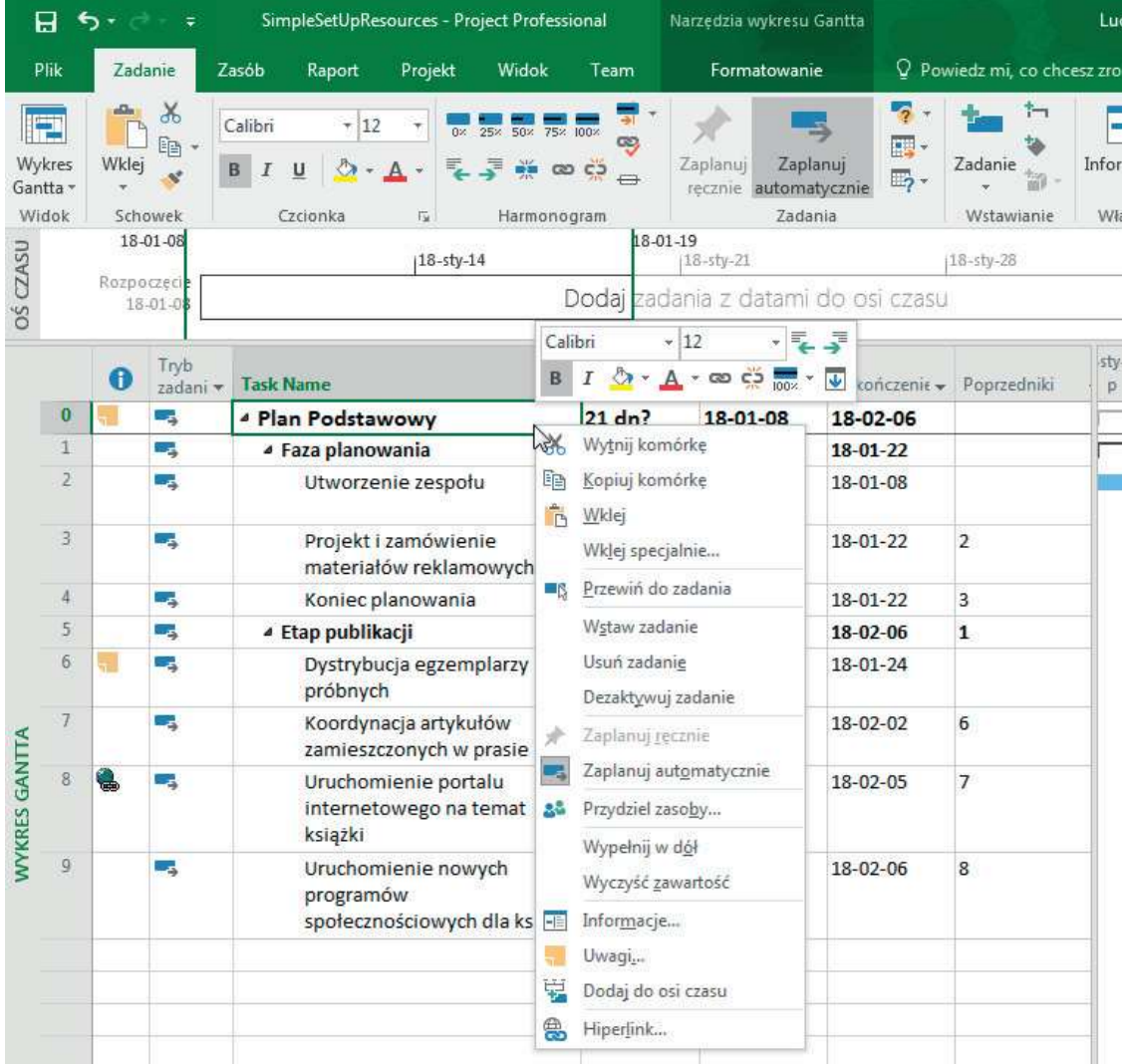

Po kliknięciu prawym przyciskiem myszy nazwy zadania lub innej wartości na ekranie zostanie wyświetlony Minipasek narzędzi oraz polecenia dostępne w menu skrótów

WSKAZÓWKA Jeśli mamy wątpliwości dotyczące akcji, które można wykonać za pomocą konkretnego elementu interfejsu programu Project, możemy kliknąć ten element prawym przyciskiem myszy. Zostaną wówczas wyświetlone polecenia dostępne dla tego elementu.

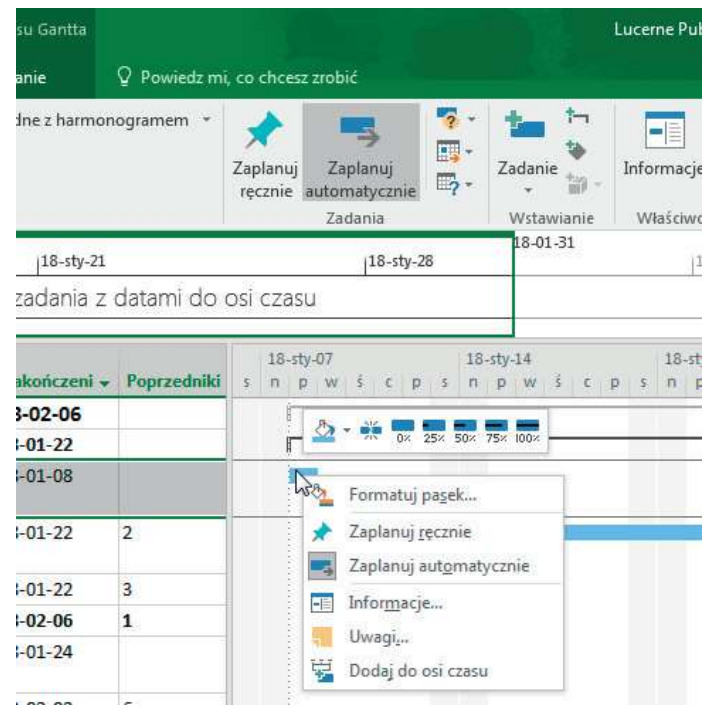

Po kliknięciu prawym przyciskiem myszy innego elementu, na przykład paska Gantta, na ekranie zostanie wyświetlony inny Minipasek narzędzia, a w menu skrótów będą dostępne inne polecenia

Podobnie jak w innych programach z pakietu Microsoft Office, w programie Project dostępny jest interfejs wstążki. Najważniejszą częścią tego interfejsu są karty i wstążka rozciągająca się wzdłuż górnej krawędzi okna programu Project.

Wymienione poniżej karty logicznie grupują polecenia, służące do wykonania większości zadań programu Project:

- Karta Zadanie zawiera polecenia służące do dodawania, formatowania i organizowania zadań.
- Karta Zasób umożliwia dodanie zasobów do planu, przypisanie ich do zadań i zarządzanie obciążeniem pracą.
- Karta Raport zawiera polecenia umożliwiające przeglądanie raportów i porównywanie dwóch planów.
- Karta Projekt zawiera polecenia, które zwykle dotyczą całego planu. Przykładem może być polecenie ustawiające czas pracy dla projektu.
- Karta Widok ułatwia kontrolę nad zawartością okna programu Project oraz sposobem wyświetlania informacji.

■ Karty narzędzi obejmują między innymi kartę Formatowanie, Projekt i Układ. Karta narzędzia pojawia się po wyświetleniu w aktywnym widoku lub raporcie określonych informacji lub po zaznaczeniu określonego rodzaju elementu. Jeśli na ekranie wyświetlony jest widok zadania, taki jak widok Wykres Gantta, polecenia dostępne na karcie Formatowanie będą dotyczyć zadań i elementów wykresu Gantta, na przykład pasków Gantta. Bieżący kontekst karty Formatowanie jest widoczny nad jej etykietą – na przykład Narzędzia wykresu Gantta.

WSKAZÓWKA Wstążkę można zwinąć lub rozwinąć klikając dwukrotnie etykietę karty. Zwiniętą kartę można też wyświetlić klikając jej etykietę i wybierając potrzebne polecenie.

Przyjrzyjmy się bliżej kartom.

| 日<br>Projekt1 - Project Professional<br>$\epsilon$ .<br>÷ |                                    |                     |           |                                | Narzedzia wykresu Gantta |                                               |                      |                                              | Lucerne Publishing | -                           |  |  |           |
|-----------------------------------------------------------|------------------------------------|---------------------|-----------|--------------------------------|--------------------------|-----------------------------------------------|----------------------|----------------------------------------------|--------------------|-----------------------------|--|--|-----------|
| Plik                                                      | Zadanie                            | Zasób<br>Raport     | Projekt   | Widok                          | Team                     | Formatowanie                                  |                      | Q Powiedz mi, co chcesz zrobić               |                    | σ                           |  |  |           |
| Wykres<br>Gantta +                                        | X<br>albu<br>自-<br>Wklej<br>$\leq$ | Calibri<br>B<br>'N. | ч11.<br>₩ | 0x 25x 50x 75x 100x<br>潭<br>●夏 | CO.<br><b>ិ ២ ស្ថិ</b>   | Zaplanuj<br>Zaplanui<br>recznie automatycznie | 膘-<br>$\mathbb{E}$ . | Zadanie<br><b>TOM</b><br>山戸<br>$\mathcal{F}$ | - E<br>Informacie  | Edytowanie<br>$\rightarrow$ |  |  |           |
| Widok                                                     | Schowek                            | Czcionka            | 辰         | Harmonogram                    |                          | Zadania                                       |                      | Wstawianie                                   | Właściwości        |                             |  |  | $\lambda$ |

Polecenia dostępne na wstążce są pogrupowane na kartach

Podobnie jak inne karty na wstążce, karta Zadanie zawiera wiele poleceń, które są zebrane w grupy. W karcie Zadanie znajdują się m.in. grupy Widok, Schowek i Czcionka.

Jeśli włączona jest obsługa dotykowa (w tym celu należy kliknąć przycisk na pasku narzędzi Szybki dostęp, w lewym górnym rogu okna programu Project), polecenia widoczne we wstążce będą większe, a niektóre z nich nie będą miały etykiet tekstowych.

| 日                                  | <b>R -</b><br>ь<br>$\tilde{\mathbf{v}}$ |        |                                      |                      | Projekt1 - Project Professional   |                 |                   | Narzedzia wykresu Gantta            |                     |                                |                               | Lucerne Publishing                 | $\equiv$                                      | $\Box$  | × |          |
|------------------------------------|-----------------------------------------|--------|--------------------------------------|----------------------|-----------------------------------|-----------------|-------------------|-------------------------------------|---------------------|--------------------------------|-------------------------------|------------------------------------|-----------------------------------------------|---------|---|----------|
| Plik                               | Zadanie                                 | Zasób  | Raport                               | Projekt              | Widok                             | Team            |                   | Formatowanie                        |                     | Q Powiedz mi, co chcesz zrobić |                               |                                    |                                               |         | σ |          |
| <b>Terms</b><br>Wykres<br>Gantta * | aDs<br>Wklej<br>÷                       | ು<br>酯 | $\overline{A}$<br>Czcionka<br>$\sim$ | 0 <sub>x</sub><br>Ę. | 50%<br>25%<br>$\overline{z}$<br>美 | 75%<br>$\omega$ | $100 \times$<br>လ | $\sim$<br>÷<br>్రా<br>$\Rightarrow$ | Zaplanuj<br>recznie | Zaplanuj<br>automatycznie      | E,<br>$\overline{\mathbb{F}}$ | -12<br>Wstawianie<br>$\rightarrow$ | <b>GP</b><br>Właściwości Edytowanie<br>$\tau$ | $\star$ |   |          |
| Widok                              | Schowek                                 |        |                                      |                      |                                   | Harmonogram     |                   |                                     |                     | Zadania                        |                               |                                    |                                               |         |   | $\wedge$ |

Po włączeniu obsługi dotykowej polecenia dostępne na wstążce można łatwiej wybrać stukając palcem

Niektóre polecenia wykonują zadanie natychmiast, zaś inne powodują wyświetlenie większej liczby opcji. Przykładem tego drugiego rodzaju polecenia jest, często używany w programie Project, przycisk podziału. Tego rodzaju polecenie może wykonać natychmiastowe zadanie lub spowodować wyświetlenie większej liczby opcji. Dobrym przykładem jest przycisk Wykres Gantta, którego działanie opisano poniżej:

■ Kliknięcie ikony tego polecenia spowoduje natychmiastowe przełączenie do widocznego wcześniej widoku wykresu Gantta.

■ Kliknięcie etykiety tekstowej tego polecenia (lub samej strzałki, w przypadku poleceń zawierających strzałkę bez etykiety tekstowej) spowoduje wyświetlenie ustawień, dostępnych dla tego polecenia.

|          | Kliknięcie ikony tego polecenia wykonuje zadanie<br>przypisane do bieżących ustawień polecenia              |
|----------|----------------------------------------------------------------------------------------------------|
| Gantta - | Wykres Kliknięcie etykiety tekstowej lub strzałki tego<br>polecenia spowoduje wyświetlenie opcji i ustawień |

Polecenie Wykres Gantta jest przykładem przycisku podziału

Jeśli znamy inne programy z pakietu Office, na przykład Microsoft Word i Excel, poruszanie się w interfejsie użytkownika programu Project nie powinno nam przysporzyć żadnych trudności.

# Zarządzanie plikami i ustawianie opcji w widoku Backstage

Widok Backstage zawiera opcje dostosowywania i udostępniania, które dotyczą całego planu, a także podstawowe polecenia służące do zarządzania plikami, takie jak Otwórz, Nowy, Drukuj i Zapisz.

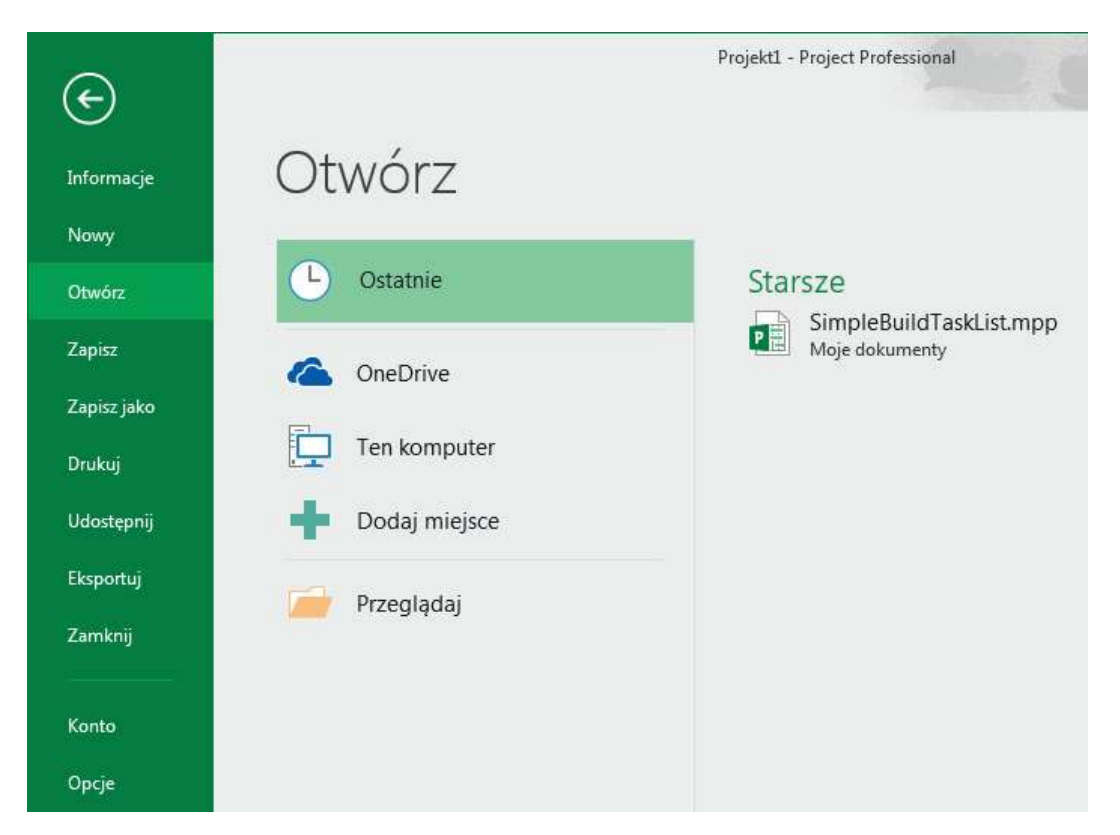

Opcje w widoku Backstage są zgrupowane w kartach wyświetlonych wzdłuż lewej krawędzi okna

Poniżej znajduje się krótka lista kart, dostępnych w widoku Backstage. Najczęściej, po kliknięciu nazwy karty, wyświetlona zostanie większa liczba opcji:

- Karta Informacje udostępnia funkcję Organizator, służącą do udostępniania elementów takich jak widoki między planami; Organizator jest opisany w rozdziale 18, "Dostosowywanie programu Project". Karta Informacje zawiera również informacje dotyczące aktywnego planu, takie jak data rozpoczęcia i zakończenia, statystyki i właściwości zaawansowane. Z właściwościami zaawansowanymi zapoznamy się w rozdziale 3, "Tworzenie nowego planu". Jeśli używamy programu Project Professional z aplikacją Project Web App, karta ta umożliwia także zarządzanie kontami aplikacji Project Web App.
- Karta Nowy wyświetla opcje służące do tworzenia nowego planu od podstaw lub na podstawie szablonu.
- Otwórz, Zapisz, Zapisz jako i Zamknij są standardowymi poleceniami służącymi do zarządzania plikami.
- Karta Drukuj zawiera opcje dotyczące drukowania planu, a także podgląd wydruku. Zagadnienia związane z drukowaniem są omawiane w rozdziale 7, "Formatowanie i udostępnianie planu" oraz w rozdziale 16, "Formatowanie i drukowanie widoków: techniki zaawansowane".
- Karta Udostępnij zawiera opcje służące do synchronizacji z programem Microsoft SharePoint i dołączaniem planu do wiadomości e-mail.
- Karta Eksportuj zawiera opcje służące do tworzenia kopii planu w formacie PDF lub XML Paper Specification (XPS), a także inne opcje eksportowania treści. Z funkcjami tymi zapoznamy się w rozdziale 19, "Udostępnianie informacji innym programom".
- Karta Konto wyświetla połączone usługi oraz informacje na temat programu Project, na przykład numer wersji programu. Posiadając konto Microsoft można korzystać z usług takich jak Microsoft OneDrive oraz roamingu ustawień osobistych. Po zalogowaniu się informacje dotyczące konta użytkownika są wyświetlone w prawym górnym rogu okna programu Project.
- Po kliknięciu Opcje na ekranie pojawi się okno dialogowe Opcje programu Project. W oknie tym dostępne są kategorie, w których można dostosować wiele domyślnych ustawień i zachowań programu Project. Można na przykład zdecydować o wyświetlaniu ekranu początkowego po uruchomieniu programu Project.

Oto kilka wskazówek dotyczących plików i ustawień :

- Gdy uruchomimy program Project, możemy wyświetlić kartę Nowy w widoku Backstage i nacisnąć klawisz Esc, aby utworzyć nowy pusty plan.
- Niedawno otwarte plany można przypiąć do listy Ostatnie w karcie Otwórz. Po kliknięciu nazwy planu prawym przyciskiem myszy na ekranie pojawi się menu skrótów, z którego należy wybrać opcję Przypnij do listy.
- $\blacksquare$  Do karty Nowy można przypiąć ulubione szablony. W tym celu należy wskazać kursorem szablon i kliknąć ikonę pinezki widocznej w lewym dolnym rogu podglądu szablonu.
- Podczas pracy w trybie offline widoczne są tylko szablony zainstalowane na komputerze lokalnym.
- Widok Backstage można zamknąć klikając przycisk Wstecz, znajdujący się w prawym górnym rogu każdej karty tego widoku. To samo można osiągnąć naciskając klawisz Esc.

#### Szablony: nie musimy ponownie odkrywać Ameryki

Zamiast tworzyć plan od podstaw, możemy skorzystać z szablonu, który zawiera już wiele potrzebnych informacji, takich jak nazwy zadańi zależności. Dostępne są następujące źródła szablonów:

- Szablony zainstalowane wraz z programem Project Różnią się one w zależności od opcji wybranych podczas instalacji programu Project na komputerze.
- Szablony dostępne online Microsoft udostępnia ogromną liczbę szablonów programu Project, które można pobrać za darmo.
- Szablony przygotowane przez naszą organizację Być może nasza organizacja posiada centralną bibliotekę szablonów. Zwykle takie szablony zawierają szczegółowe definicje zadań, przydziały zasobów i inne szczegóły unikalne dla organizacji.

Dostępne szablony można wyświetlić klikając kartę Plik, a następnie kartę New. Szablony są też widoczne na ekranie początkowym programu Project.

Project umożliwia także tworzenie nowego pliku na podstawie już istniejącego pliku programu Project lub innego. W tym celu należy się posłużyć Kreatorem importu. Więcej informacji na ten temat można znaleź w rozdziale 19, "Udostępnianie informacji innym programom".

Szablony można przygotować samodzielnie na podstawie własnych planów, a następnie korzystać z nich w przyszłości lub udostępniać innym. Warto przy tym pamiętać o popularnych obawach towarzyszących udostępnianiu planów. Otóż niektórzy obawiają się, że mogą one zawierać poufne informacje, na przykład stawki wynagrodzeń zasobów. Podczas tworzenia szablonu na podstawie planu można usunąć tego rodzaju informacje oraz szczegóły dotyczące postępu harmonogramu. Nie wpłynie to w żaden sposób na oryginalny plan.

#### Aby utworzyć nowy plan na podstawie pustego projektu

- 1. Kliknij kartę Plik, aby wyświetlić widok Backstage.
- 2. Kliknij Nowy, aby wyświetlić kartę Nowy.
- 3. Kliknij Pusty projekt.

#### Aby utworzyć nowy plan na podstawie innego planu lub szablonu, albo danych zawartych w pliku w innym formacie

- 1. W widoku Backstage kliknij Nowy.
- 2. Wykonaj jedną z poniższych czynności:
	- Kliknij Nowy z istniejącego projektu, aby utworzyć nowy plan na podstawie istniejącego planu.
	- Kliknij Nowy ze skoroszytu programu Excel, aby utworzyć nowy plan na podstawie pliku programu Excel.
	- Kliknij Nowy z listy zadań programu SharePoint, aby utworzyć nowy plan na podstawie listy programu SharePoint.
	- Kliknij jeden z szablonów, aby utworzyć nowy plan na jego podstawie.

#### Aby otworzyć plan

- 1. Kliknij Otwórz w widoku Backstage. Project wyświetli opcje dotyczące otwierania planów, a także listę niedawno otwartych planów.
- 2. Wybierz folder i plan, który chcesz otworzyć.

#### Aby zapisać plan

- 1. Kliknij Zapisz jako w widoku Backstage.
- 2. Wybierz folder, w którym chcesz zapisać plan.
- 3. Wpisz nazwę pliku w oknie dialogowym Zapisz jako, po czym kliknij Zapisz.

#### Aby utworzyć szablon na podstawie istniejącego planu

- 1. Kliknij Eksportuj w widoku Backstage.
- 2. Kliknij Zapisz projekt jako plik.
- 3. Kliknij Szablon projektu w sekcji Zapisz projekt jako plik.
- 4. Kliknij Zapisz jako.
- 5. Przejdź do foldera, w którym chcesz utworzyć nowy szablon.
- 6. W polu Nazwa pliku wpisz nazwę nowego szablonu, a następnie kliknij Zapisz.
- 7. Gdy na ekranie pojawi się okno dialogowe Zapisywanie jako szablon, wybierz typ danych, które chcesz usunąć z szablonu. Mogą to być na przykład stawki wynagrodzeń zasobów.
- 8. Kliknij Zapisz.

### Praca ze szczegółami harmonogramu w widokach

Dane związane z planem tworzymy i wykorzystujemy w widokach. W programie Project dostępne są różne rodzaje widoków. Przykładem są tabele z elementami graficznymi, tabele ze skalą czasu, samodzielne tabele, wykresy i diagramy oraz formularze. W niektórych widokach dane można filtrować, sortować lub grupować, a także określać rodzaj wyświetlanych danych. Możemy używać i dostosowywać widoki dostępne wraz z programem Project lub tworzyć własne.

W programie Project mamy do dyspozycji wiele widoków, lecz większość użytkowników zwykle korzysta z jednego widoku (a czasami z dwóch, tworzących widok podzielony, czyli złożony ) na raz. W widokach wpisujemy, edytujemy, analizujemy i wyś wietlamy informacje dotyczące projektu. Domyślnym widokiem, który jest widoczny po utworzeniu nowego planu, jest widok Wykres Gantta z osią czasu.

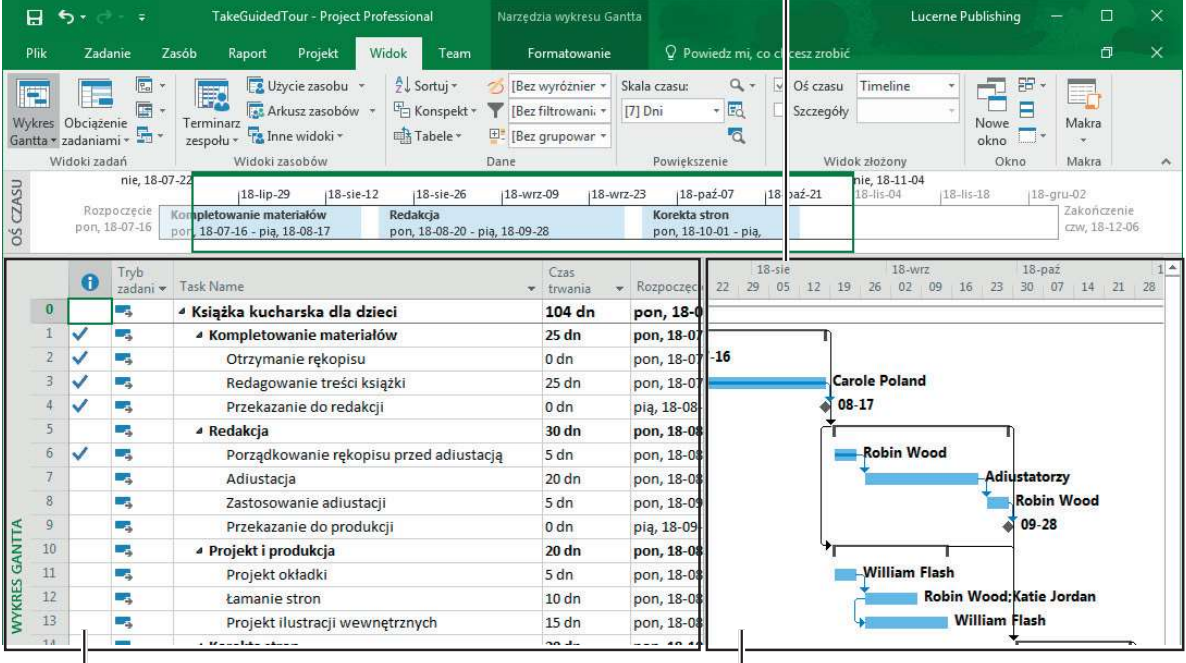

Skalę czasu można zmienić w celu zwiększenia lub zmniejszenia szczegółowości wykresu.

Widok Wykres Gantta jest podzielony na część tabelaryczną…

…oraz na część zawierającą wykres

Widok Wykres Gantta z osią czasu jest widokiem podzielonym. W jego górnej części znajduje się widok Oś czasu, a w dolnej - widok Wykres Gantta

Ogólnie rzecz biorąc widoki koncentrują się na szczegółach zadania, zasobu lub przydziału. Na przykład w widoku Wykres Gantta z lewej strony ekranu znajduje się tabela zawierająca szczegóły zadań. Natomiast z prawej strony widoku znajduje się graficzna reprezentacja wszystkich zadańw postaci paska wykresu.

Widok Wykres Gantta jest popularnym sposobem reprezentowania harmonogramu. Ten rodzaj widoku jest przydatny do wprowadzania szczegółów zadania oraz dokonywania niezbędnych poprawek, a także do analizy planu. Oś czasu w widoku Wykres Gantta można dostosowywać na wiele sposobów, co umożliwia sprawdzenie większej lub mniejszej liczby szczegółów planu.

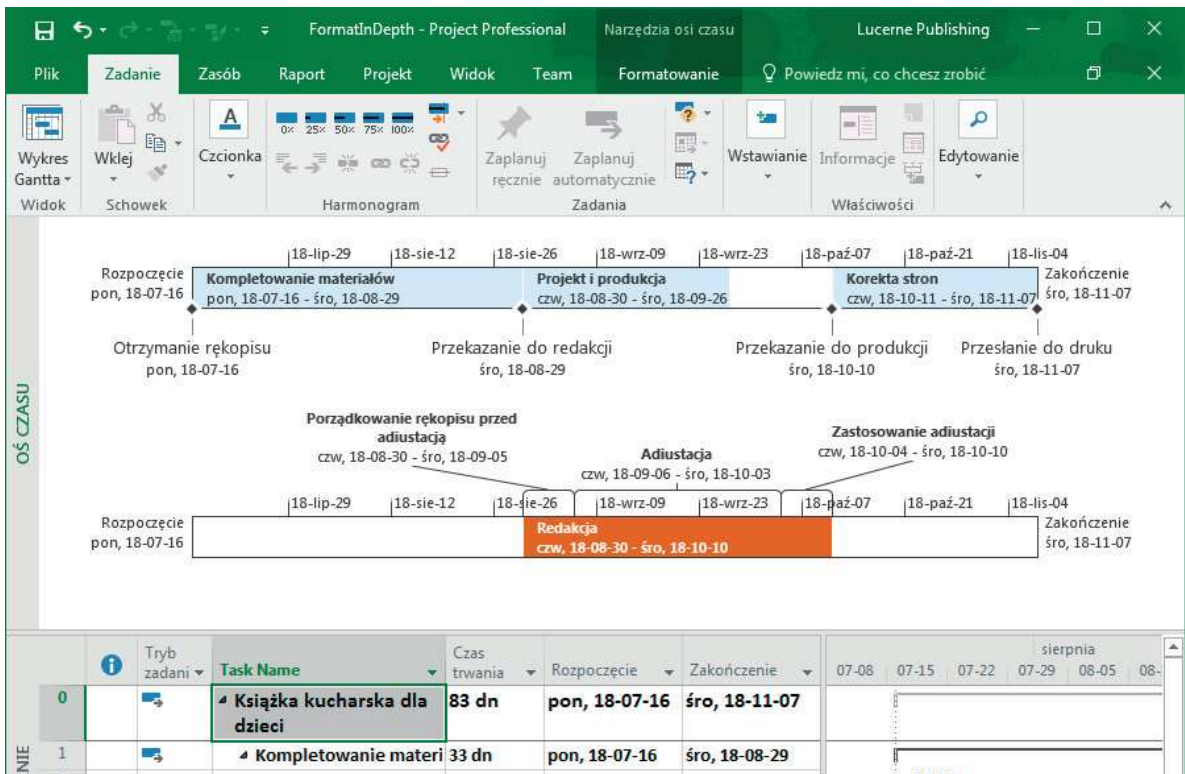

Widok Oś czasu nadaje się świetnie do przedstawienia ogólnego zarysu planu.

W widoku Oś czasu można skonfigurować wiele pasków osi czasu

Po kliknięciu w dowolnym miejscu widoku Oś czasu, napis w etykiecie, znajdującej się nad nazwą karty Formatowanie, zmieni się z Narzędzia wykresu Gantta na Narzędzia osi czasu.

| 日                             | 6.7                 | $\alpha$ - $\alpha$ - $\alpha$ | ₹                |                                                              |                       | Narzedzia osi czasu                                                         |                                                      |                                 |                       | FormatInDepth - Project Professiona      |  |  |  |
|-------------------------------|---------------------|--------------------------------|------------------|--------------------------------------------------------------|-----------------------|-----------------------------------------------------------------------------|------------------------------------------------------|---------------------------------|-----------------------|------------------------------------------|--|--|--|
| Plik                          |                     | Zadanie                        | Zasób            | Raport<br>Projekt                                            | Widok                 | Formatowanie<br>Team                                                        |                                                      |                                 |                       | Q Powiedz mi, co chcesz zrobić           |  |  |  |
| Ą<br>Style<br>tekstu<br>Tekst | B<br>$\overline{I}$ | U<br>Czcionka                  | 厦                | Ea<br>Zakres Format Szczegółowa<br>oś czasu<br>daty *<br>dat | Pokazywanie/ukrywanie | √ Zadania nakładające się<br>Kadrowanie<br>Wiersze tekstu: 1                | Ŧ.<br>LT.<br>Pasek<br>$\overline{\phantom{a}}$       | Istniejące<br>osi czasu zadania | Zadanie<br>Wstawianie | Zadanie z<br>objaśnieniem                |  |  |  |
|                               |                     |                                |                  | $18$ -lip-29                                                 | $18 - 5i = -12$       |                                                                             | $18 - size - 26$                                     |                                 | 18-wrz-09             | $18-W$                                   |  |  |  |
|                               |                     | Rozpoczęcie<br>pon, 18-07-16   |                  | Kompletowanie materiałów<br>pon, 18-07-16 - śro, 18-08-29    |                       |                                                                             | Projekt i produkcja<br>czw, 18-08-30 - śro, 18-09-26 |                                 |                       |                                          |  |  |  |
| <b>OS CZASU</b>               |                     | pon, 18-07-16                  |                  |                                                              |                       | Porządkowanie rękopisu przed<br>adiustacja<br>czw, 18-08-30 - śro, 18-09-05 | śro, 18-08-29                                        |                                 |                       | Adiustacja<br>czw, 18-09-06 - śro, 18-10 |  |  |  |
|                               |                     |                                |                  |                                                              |                       |                                                                             |                                                      |                                 |                       |                                          |  |  |  |
|                               |                     |                                |                  | $18$ -lip-29                                                 | $18$ -sie-12          |                                                                             | $18 - 5ie - 26$                                      |                                 | 18-wrz-09             | $18-WI$                                  |  |  |  |
|                               |                     | Rozpoczęcie<br>pon, 18-07-16   |                  |                                                              |                       |                                                                             | Redakcia                                             | czw, 18-08-30 - sro, 18-10-10   |                       |                                          |  |  |  |
|                               | $\bullet$           | Tryb<br>zadani v               | <b>Task Name</b> |                                                              | Czas<br>trwania       | Rozpoczęcie                                                                 | Zakończenie                                          |                                 | $06 - 24$             | lipca<br>$07 - 01$<br>07-08              |  |  |  |
| $\bf{0}$                      |                     | - 5                            | dzieci           | <sup>4</sup> Książka kucharska dla                           | 83 dn                 | pon, 18-07-16                                                               | śro, 18-11-07                                        |                                 |                       |                                          |  |  |  |
| ENIE<br>1                     |                     | -3                             |                  | <sup>4</sup> Kompletowanie materi 33 dn                      |                       | pon, 18-07-16                                                               | śro. 18-08-29                                        |                                 |                       |                                          |  |  |  |

Po zaznaczeniu widoku Oś czasu na karcie Narzędzia osi czasu dostępne są polecenia związane z formatowaniem tego widoku

W tym przypadku polecenia widoczne na karcie Formatowanie dotyczą widoku Oś czasu. W miarę wyświetlania lub zaznaczania różnych widoków, raportów lub określonych elementów w programie Project, należy zwrócić uwagę na odpowiednie zmiany w wyglądzie etykiety znajdującej się nad kartą Formatowanie

Teraz zajmiemy się widokami arkusza. Widok Arkusz zasobów wyświetla szczegóły dotyczące zasobów w postaci siatki wierszy i kolumn (zwanej tabelą), przy czym dla każdego zasobu przeznaczony jest jeden wiersz. Kolejnym widokiem tego typu jest Arkusz zadań , który zawiera szczegóły dotyczące zadań . Większość widoków w programie Project zawiera różnorodne tabele, które ułatwiają koncentrację na interesujących nas typach danych.

| 日<br><b>TakeGuidedTour - Project Professional</b><br>6.5 |                    |                                                                                                    |                                  |         |                                                  |      | Narzedzia arkusza zasobów                                 |                    |                                                   |                                |                                         | Lucerne Publishing | □                                          | $\times$                                |   |
|----------------------------------------------------------|--------------------|----------------------------------------------------------------------------------------------------|----------------------------------|---------|--------------------------------------------------|------|-----------------------------------------------------------|--------------------|---------------------------------------------------|--------------------------------|-----------------------------------------|--------------------|--------------------------------------------|-----------------------------------------|---|
| Plik                                                     | Zadanie            |                                                                                                    | Zasób<br>Raport                  | Projekt | Widok                                            | Team | Formatowanie                                              |                    |                                                   | Q Powiedz mi, co chcesz zrobić |                                         |                    |                                            | ð                                       |   |
| P<br>Wykres Obciażenie<br>Gantta + zadaniami +           | ۰.<br>Widoki zadań | E<br>Użycie zasobu<br>屎<br>E<br>« Arkusz zasobów<br>Terminarz<br>To Inne widoki -<br>zespołu *<br>Widoki zasobów |                                  |         | $\frac{1}{2}$ Sortuj -<br>Konspekt -<br>Tabele * | Dane | [Bez wyróżnier<br>IBez filtrowani: -<br>E [Bez grupowar + |                    | $Q -$<br>Skala czasu:<br>- 图<br>5<br>Powiekszenie | Oś czasu<br>Szczegóły          | Widok złożony                           |                    | 阳<br>Æ<br>F<br><b>Nowe</b><br>okno<br>Okno | $=$ r<br>Makra<br>$\mathbf{v}$<br>Makra | ٨ |
|                                                          | $\bullet$          | Resource Name                                                                                                    |                                  | Typ     | Etykieta<br>Inicjały<br>materialow *             |      | Grupa +<br>$\mathbf{w}$                                   | Max.<br>Units<br>÷ | Ovt.<br>Std. Rate -<br>Rate                       |                                | $Cost/Use - Naliczal -$<br>$\mathbf{v}$ |                    | Kalendarz<br>bazowy                        | $\overline{\mathbf{A}}$                 |   |
|                                                          |                    | Carole Poland                                                                                                    |                                  |         | Praca                                            |      | C                                                         |                    |                                                   |                                | 100% 00 zł/tydz. 00 zł/godz.            |                    | 0,00 zł Proporcjc Standard                 |                                         |   |
|                                                          |                    |                                                                                                    | Usługi przygotowania kolorystyki |         | Praca                                            |      | U                                                         |                    |                                                   |                                | 100% 00 zł/godz. 00 zł/godz.            |                    |                                            | 0,00 zł Proporcjc Standard              |   |
|                                                          |                    | Adiustatorzy                                                                                                    |                                  |         | Praca                                            |      | A                                                         |                    |                                                   |                                | 100% 00 zł/godz. 00 zł/godz.            |                    | 0,00 zł Proporcjc Standard                 |                                         |   |
|                                                          |                    | John Evans                                                                                                    |                                  |         | Praca                                            |      |                                                           |                    | 100% 00 zł/godz. 00 zł/godz.                      |                                |                                         |                    |                                            | 0,00 zł Proporcjc Standard              |   |
|                                                          |                    | Katie Jordan                                                                                                    |                                  |         | Praca                                            |      |                                                           |                    |                                                   |                                | 100% 00 zł/godz. 00 zł/godz.            |                    | 0,00 zł Proporcjc Standard                 |                                         |   |
| 6                                                        |                    |                                                                                                    | Usługa drukowania                |         | Praca                                            |      | U                                                         |                    |                                                   |                                | 100% 00 zł/godz. 00 zł/godz.            |                    |                                            | 0,00 zł Proporcjc Standard              |   |
|                                                          |                    | Robin Wood                                                                                                    |                                  | Praca   | R                                                |      |                                                           |                    |                                                   | 100% 00 zł/godz. 00 zł/godz.   | 0,00 zł Proporcjc Standard              |                    |                                            |                                         |   |
| 8                                                        | William Flash      |                                                                                                    | Praca                            |         | W                                                |      |                                                           |                    | 100% 00 zł/godz. 00 zł/godz.                      |                                | 0,00 zł Proporcjc Standard              |                    |                                            |                                         |   |
|                                                          |                    |                                                                                                    |                                  |         |                                                  |      |                                                           |                    |                                                   |                                |                                         |                    |                                            |                                         |   |

Widok arkusza zawiera tabelę, która porządkuje informacje w wierszach i kolumnach

Widok Arkusz zasobów nie zawiera informacji na temat zadań przydzielonych do poszczególnych zasobów. Tego typu informacje są dostępne w innym widoku.

Widok Użycie zasobu grupuje zadania, do których przydzielone są poszczególne zasoby. W widoku tym można sprawdzić przydziały pracy dla każdego zasobu w odniesieniu do osi czasu, na przykład dziennie lub tygodniowo.

|                      | <b>TakeGuidedTour - Project Professional</b><br>日<br>6.5<br>$\equiv$ |                   |                 |                                        |                                              |                  |                             | Narzedzia użycia zasobów |                                         |              |              |            |                                |                | <b>Lucerne Publishing</b> |    |      |                   |       | □               | × |   |
|----------------------|----------------------------------------------------------------------|-------------------|-----------------|----------------------------------------|----------------------------------------------|------------------|-----------------------------|--------------------------|-----------------------------------------|--------------|--------------|------------|--------------------------------|----------------|---------------------------|----|------|-------------------|-------|-----------------|---|---|
| Plik                 |                                                                      | Zadanie           |                 | Zasób                                  | Raport                                       | Projekt          | Widok                       | Team                     |                                         | Formatowanie |              |            | Q Powiedz mi, co chcesz zrobić |                |                           |    |      |                   |       |                 | 帀 | × |
|                      |                                                                      |                   | 需               | 獸                                      | Użycie zasobu *                              |                  | $\frac{A}{2}$ Sortuj -      |                          | Bez wyróżnier *                         |              | Skala czasu: |            | $Q +$                          | Oś czasu       |                           |    |      | ÷                 | 跖     |                 |   |   |
|                      |                                                                      | Wykres Obciążenie | F<br>届          | Terminarz<br>zespołu *                 | Ta Inne widoki *                             | Arkusz zasobów * | Konspekt *<br><b>Tabele</b> |                          | [Bez filtrowani: "<br>E [Bez grupowar * |              | $-12$<br>Dni |            | 冠                              | Szczegóły      |                           |    |      | Ξ<br>Nowe<br>okno |       | Makra<br>$\sim$ |   |   |
|                      | Gantta - zadaniami -<br>Widoki zadań                                 |                   |                 | Widoki zasobów                         |                                              |                  |                             | Dane                     |                                         |              | Powiekszenie |            |                                |                | Widok złożony             |    | Okno |                   | Makra |                 |   |   |
|                      | $\mathbf \theta$                                                     |                   |                 |                                        | Resource Name v Praca v lodaj nowa kolumni v |                  | Szczegó                     | D.                       | W                                       |              |              | $\epsilon$ | D.                             | $\overline{5}$ | $16$ -lip-03              | n. | D.   | W                 |       |                 |   |   |
|                      | $\mathbf{1}$                                                         |                   | ▲ Carole Poland |                                        | 248 godz.                                    |                  |                             | Praca                    |                                         |              |              |            |                                |                |                           |    |      |                   |       |                 |   |   |
|                      |                                                                      |                   |                 | Otrzymanie r                           | 0 godz.                                      |                  |                             | Praca                    |                                         |              |              |            |                                |                |                           |    |      |                   |       |                 |   |   |
|                      |                                                                      |                   |                 | Redagowanii 200 godz.                  |                                              |                  |                             | Praca                    |                                         |              |              |            |                                |                |                           |    |      |                   |       |                 |   |   |
|                      |                                                                      |                   |                 | Przekazanie c                          | 0 godz.                                      |                  |                             | Praca                    |                                         |              |              |            |                                |                |                           |    |      |                   |       |                 |   |   |
|                      |                                                                      |                   |                 | Uwzględnien.                           | 40 godz.                                     |                  |                             | Praca                    |                                         |              |              |            |                                |                |                           |    |      |                   |       |                 |   |   |
|                      |                                                                      |                   |                 | Wysyłka do p                           | 8 godz.                                      |                  |                             | Praca                    |                                         |              |              |            |                                |                |                           |    |      |                   |       |                 |   |   |
|                      | $\overline{2}$                                                       |                   |                 | d Usługi przygotow                     | 40 godz.                                     |                  |                             | Praca                    |                                         |              |              |            |                                |                |                           |    |      |                   |       |                 |   |   |
|                      |                                                                      |                   |                 | Wykonanie e 40 godz.                   |                                              |                  |                             | Praca                    |                                         |              |              |            |                                |                |                           |    |      |                   |       |                 |   |   |
|                      | 3                                                                    |                   | ▲ Adiustatorzy  |                                        | 160 godz.                                    |                  |                             | Praca                    |                                         |              |              |            |                                |                |                           |    |      |                   |       |                 |   |   |
|                      |                                                                      |                   |                 | Adiustacia                             | 160 godz.                                    |                  |                             | Praca                    |                                         |              |              |            |                                |                |                           |    |      |                   |       |                 |   |   |
|                      | $\Delta$                                                             |                   | 4 John Evans    |                                        | 80 godz.                                     |                  |                             | Praca                    |                                         |              |              |            |                                |                |                           |    |      |                   |       |                 |   |   |
|                      |                                                                      |                   |                 | Weryfikacja Ł 80 godz.                 |                                              |                  |                             | Praca                    |                                         |              |              |            |                                |                |                           |    |      |                   |       |                 |   |   |
|                      | 5                                                                    |                   | ▲ Katie Jordan  |                                        | 200 godz.                                    |                  |                             | Praca                    |                                         |              |              |            |                                |                |                           |    |      |                   |       |                 |   |   |
|                      |                                                                      |                   |                 | tamanie stro 80 godz.                  |                                              |                  |                             | Praca                    |                                         |              |              |            |                                |                |                           |    |      |                   |       |                 |   |   |
| <b>UŻYCIE ZASOBU</b> |                                                                      |                   |                 | Weryfikacja Ł 80 godz.                 |                                              |                  |                             | Praca                    |                                         |              |              |            |                                |                |                           |    |      |                   |       |                 |   |   |
|                      |                                                                      |                   |                 | Wprowadzer, 40 godz.                   |                                              |                  |                             | Praca                    |                                         |              |              |            |                                |                |                           |    |      |                   |       |                 |   |   |
|                      | 6                                                                    |                   |                 | <sup>4</sup> Usługa drukowar 160 godz. |                                              |                  |                             | Praca                    |                                         |              |              |            |                                |                |                           |    |      |                   |       |                 |   |   |

Widoki obciążenia porządkują przydziały na podstawie zadania lub zasobu i prezentują szczegóły przydziałów w odniesieniu do osi czasu

Podobnie jak w przypadku osi czasu dostępnej w widoku Wykres Gantta, również tę oś czasu można dostosować za pomocą polecenia Oś czasu na karcie Widok lub za pomocą suwaka powiększania, znajdującego się na pasku stanu w prawym dolnym rogu okna programu Project. W widokach obciążenia można też włączyć inną tabelę, aby wyświetlić najbardziej interesujące informacje.